- **Wikiprint Book**
- **Title: Grupy raportów**

**Subject: eDokumenty - elektroniczny system obiegu dokumentów, workflow i CRM - UserGuideV5/Reports/Groups**

**Version: 2**

**Date: 05/07/24 19:26:10**

## **Table of Contents**

*Grupy raportów 3*

### [Podręcznik użytkownika](http://support.edokumenty.eu/trac/wiki/UserGuideV5) > [Raporty](http://support.edokumenty.eu/trac/wiki/UserGuideV5/Reports) > Grupy raportów

# **Grupy raportów**

Aby ułatwić przeglądanie raportów w systemie eDokumenty, możemy podzielić je na grupy, np. rozliczenia, sprzedaż, zadania. Grupy raportów wyświetlane są w głównym oknie modułu **Raporty** w postaci bloków zawierających listy raportów należących do poszczególnych grup. Ich kolejność zależna jest od priorytetu.

Panel zarządzania grupami dostępny jest z menu **Akcje** po wybraniu pozycji **Edytuj grupy raportów**. W oknie tym wyświetlana jest lista grup z informacją o priorytecie (przedostatnia kolumna) i liczbie raportów w grupie (ostatnia kolumna).

| Grupy raportów                                                                       |        |               | п.             | $\times$       |
|--------------------------------------------------------------------------------------|--------|---------------|----------------|----------------|
| Nowa Edycja III Usuń                                                                 | Szukaj |               |                | $x \equiv$     |
| Lista grup raportów                                                                  |        |               |                |                |
| $\div$ Nazwa                                                                         |        | $\bullet$     | 0              | A              |
| <b>BDC</b>                                                                           |        | ۲             | 1              | 4              |
| <b>CRM</b>                                                                           |        | 46            | 1              | 14             |
| <b>Dashboards</b>                                                                    |        | V             | $\overline{c}$ | 21             |
| Dokumenty                                                                            |        | D.            | 3              | 6              |
| Drill-down                                                                           |        | H             | 17             | 9              |
| Dział Call Center                                                                    |        | $\bullet$     | 23             | 1              |
| Dział Handlowy                                                                       |        | ●             | 1              | 1              |
| Dział księgowości                                                                    |        | m             | 5              | $\overline{2}$ |
| Dział Windykacji                                                                     |        | $\mathcal{L}$ | 20             | 10             |
| ERP                                                                                  |        | a.            | 1              | 19             |
| Ewidencja                                                                            |        | ∙             | 1              | 8              |
| Finanse                                                                              |        |               | 1              | 11             |
| $14.41-15$ M.M.<br>$15 \quad \blacksquare$<br>Ж<br>$\mathbf{E}$<br>Q<br>$\mathbb{R}$ |        |               |                |                |
|                                                                                      |        | Zamknij       |                |                |

*Panel zarządzania grupami raportów*

Aby zdefiniować nową grupę, klikamy ikonę **Nowa** w **Pasku narzędzi**, wypełniamy wyświetlony formularz i klikamy **Zapisz**.

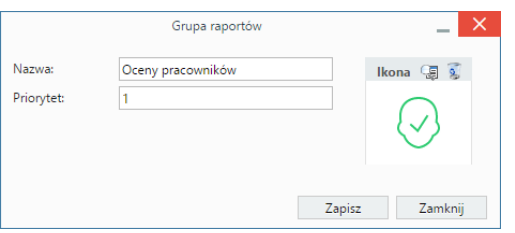

*Formularz dodawania/edycji grupy raportów*

W polu **Priorytet** wpisujemy wartość, która będzie miała wypływ na miejsce wyświetlenia grupy w module. Im większa liczba, tym mniejszy priorytet, zatem grupa będzie wyświetlana niżej. Grafikę, która wyświetlać się będzie obok nazwy grupy, wybieramy z listy wyświetlonej po kliknięciu ikony . Aby usunąć grafikę, klikamy ...

#### **Uwaga**

Nową grupę możemy dodać również po kliknięciu ikony **obok listy Grupa** w zakładce **Ogólne** okna definicji raportu.

W celu **edycji** grupy, zaznaczamy ją na liście w panelu zarządzania grupami i klikamy ikonę **Edycja** w **Pasku narzędzi**. Okno edycji grupy jest takie samo, jak okno dodawania nowej grupy.

Aby **usunąć** grupę raportów, musi być ona pusta, zatem przed dokonaniem tej operacji należy usunąć wszystkie raporty należące do grupy. Następnie nazwę grupy zaznaczamy na liście i klikamy **Usuń** w **Pasku narzędzi**. Chęć dokonania operacji musimy potwierdzić klikając przycisk **Tak** w wyświetlonym oknie.

### **Uwaga**

Grupy usuwane są pojedynczo.

#### **Uwaga**

Grupy raportów **nie wiążą się** z grupowaniem w zakładce **Definicja** formularza raportu.